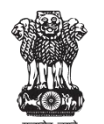

Government of India Ministry of Commerce and Industry Department for Promotion of Industry and Internal Trade

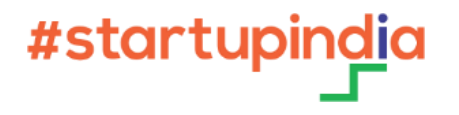

# startupindia FUND **SCHEME**

## **STARTUP APPLICATION WALK THROUGH GUIDE**

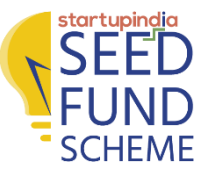

## **ACCOUNT CREATION (1/5)**

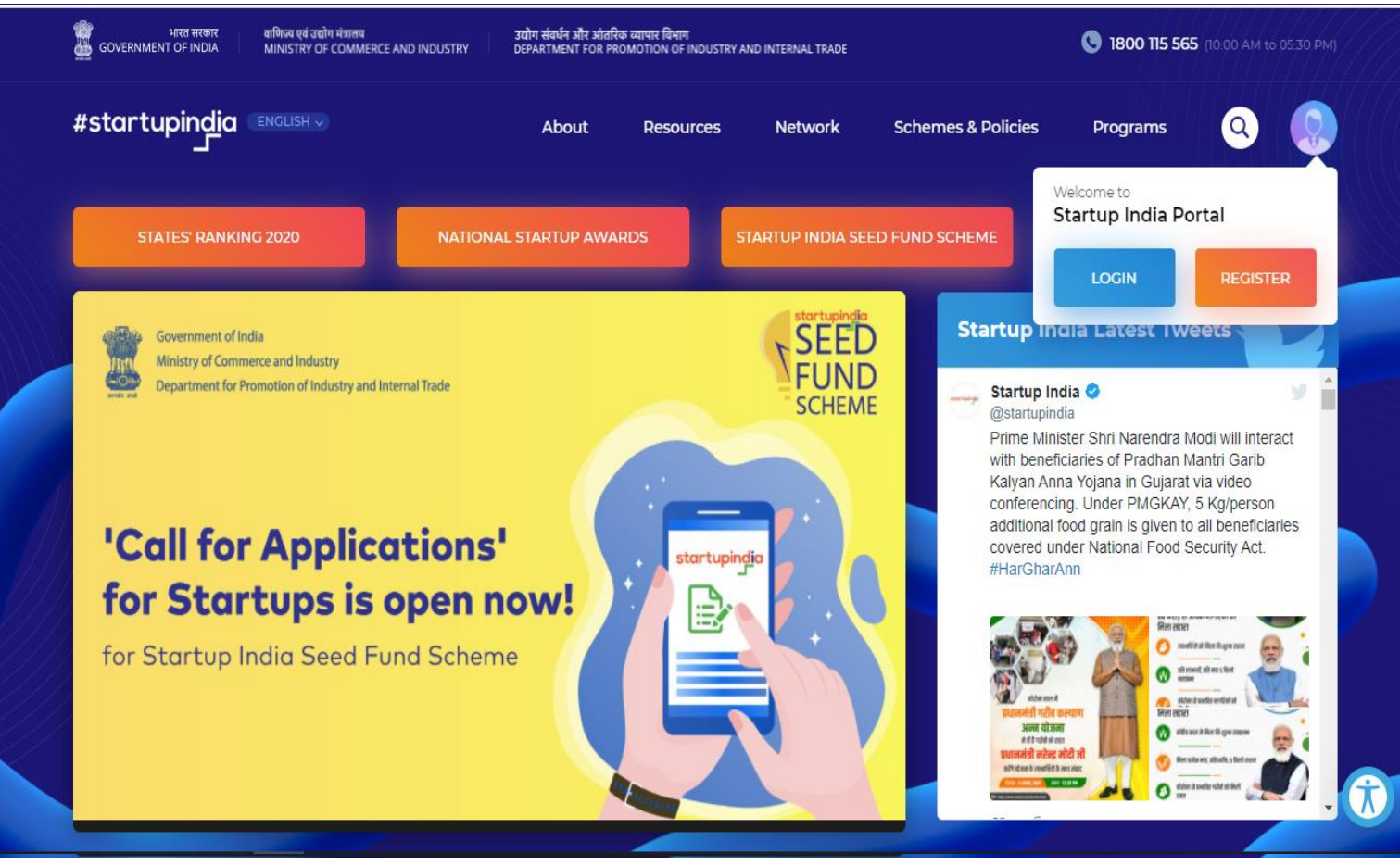

#### **NAVIGATE TO STARTUP INDIA PORTAL AND CLICK ON [REGISTER](https://www.startupindia.gov.in/content/sih/en/registration.html)**

**Note: Skip this step and navigate to Application Guide slides, if you are already registered as a startup with Startup India. If you have a social media login, click [here.](#page-6-0)**

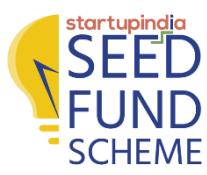

## **ACCOUNT CREATION (2/5)**

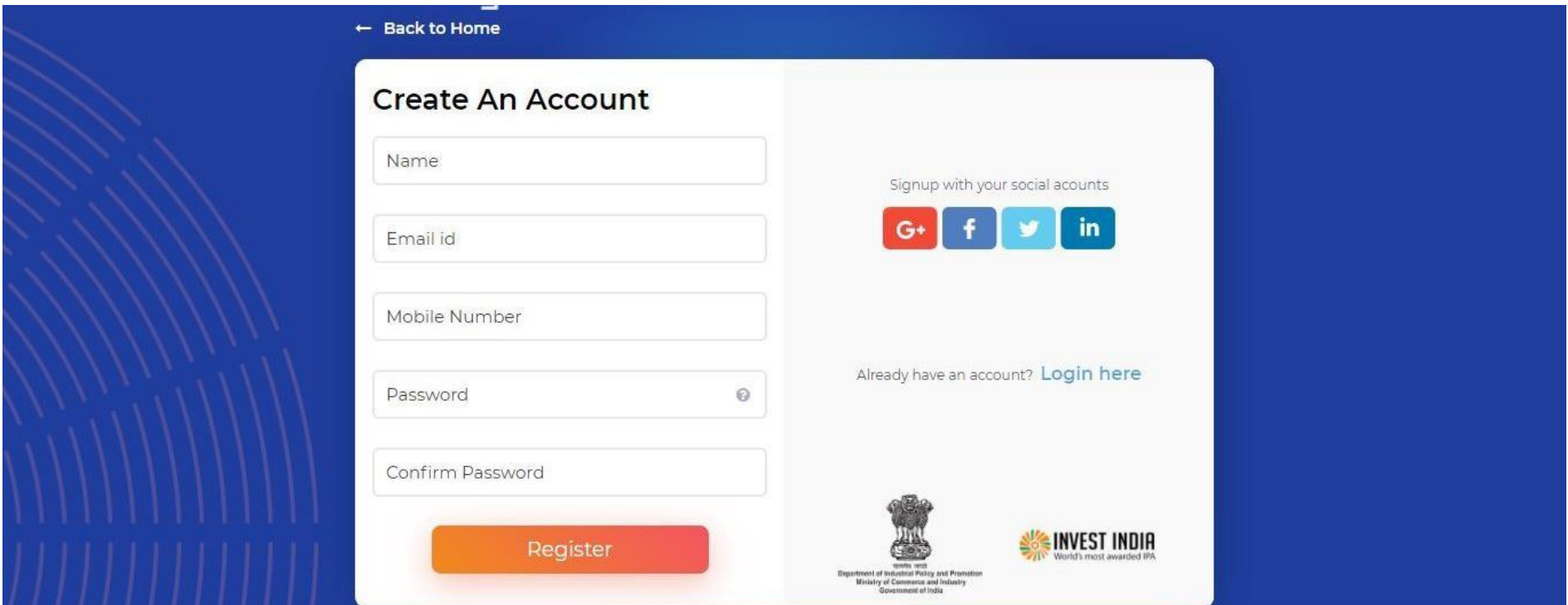

#### **FILL THE REQUIRED DETAILS TO CREATE AN ACCOUNT AND CLICK ON REGISTER**

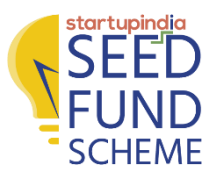

## **ACCOUNT CREATION (3/5)**

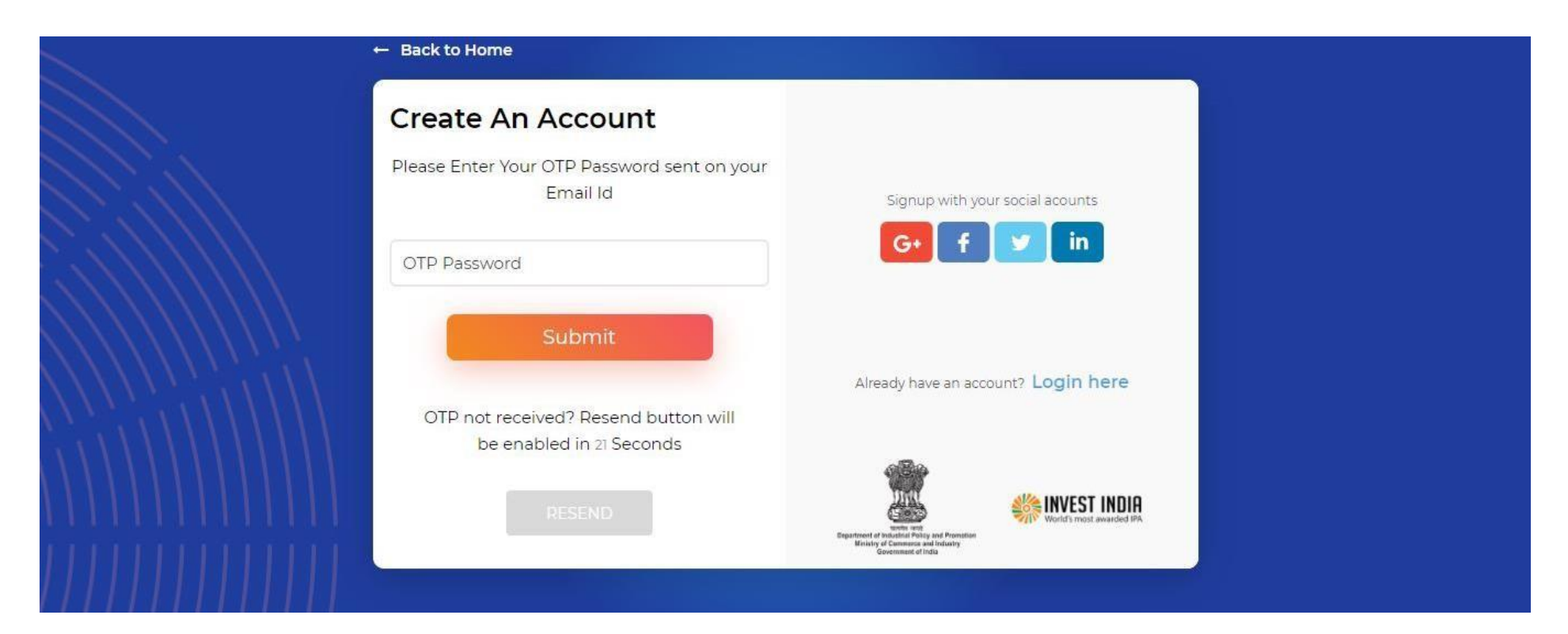

**AN OTP WILL BE SENT TO YOUR REGISTERED EMAIL ID. ENTER THE OTP AND CLICK ON SUBMIT. IT WILL REDIRECT YOU TO STARTUP INDIA PORTAL**

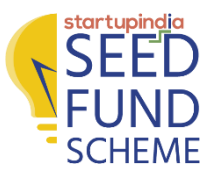

## **ACCOUNT CREATION (4/5)**

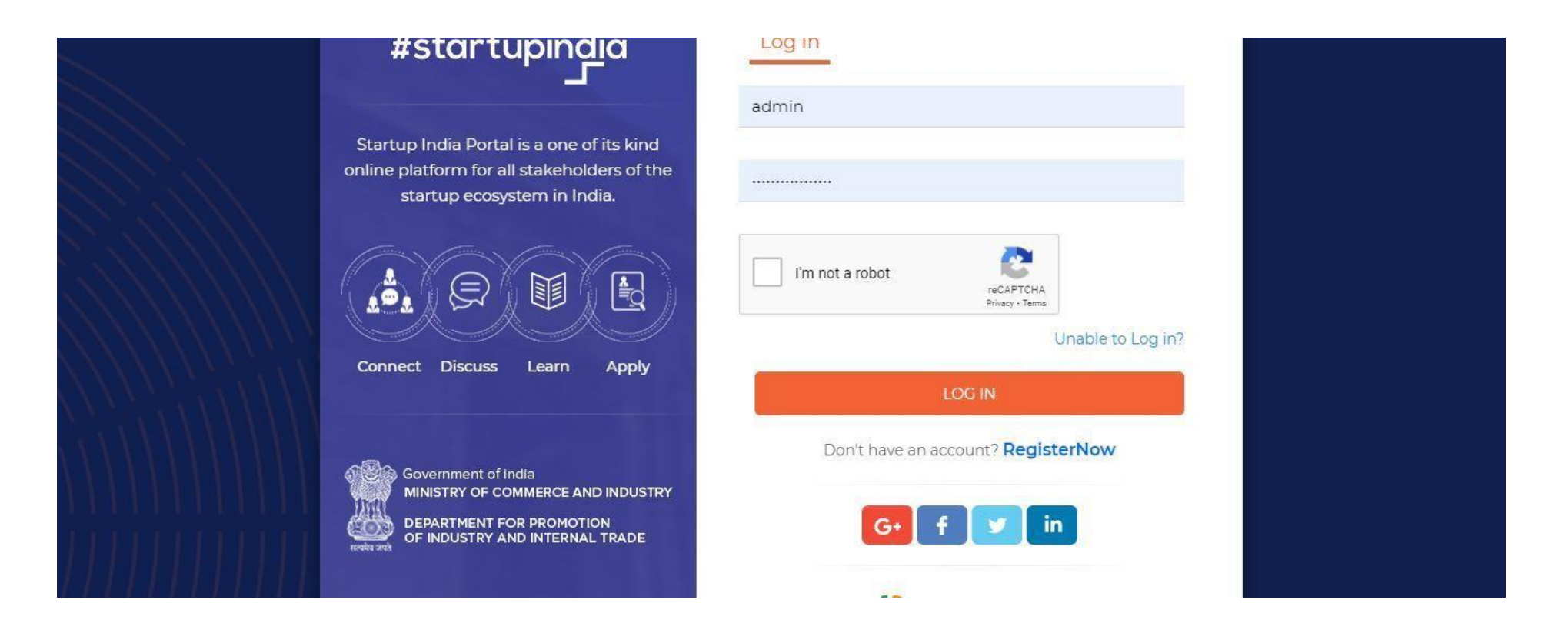

**ENTER YOUR USERNAME AND PASSWORD. CLICK ON LOG IN AFTER THE ROBOT VERIFICATION. IT WILL REDIRECT YOU TO STARTUP INDIA PERSONA PAGE**

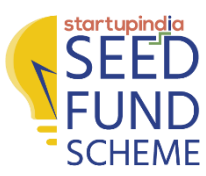

## **ACCOUNT CREATION (5/5)**

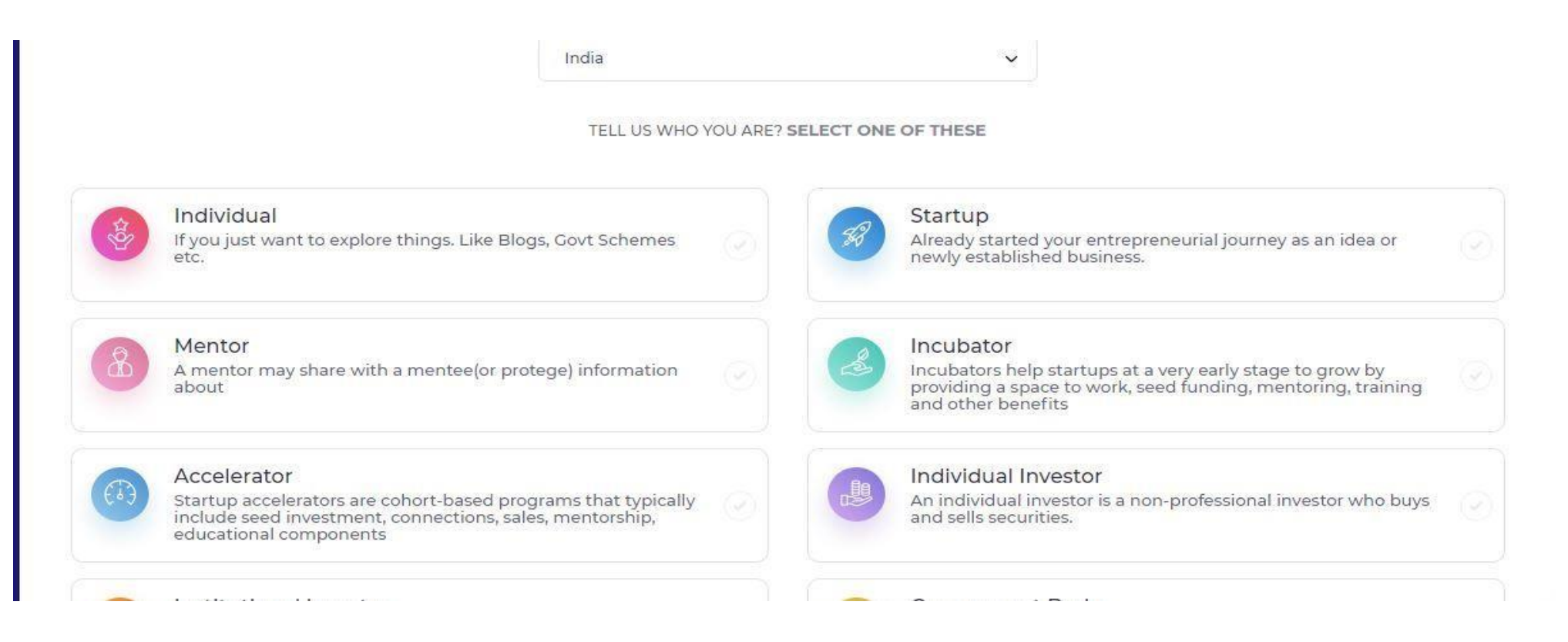

#### **SELECT COUNTRY AND THEN CLICK ON THE STARTUP BOX. CLICK NEXT BUTTON AND THEN FILL THE FIELDS GIVEN IN FORM**

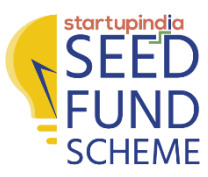

## **ACCOUNT CREATION FOR SOCIAL MEDIA LOGIN**

- <span id="page-6-0"></span>**1. LOG IN WITH THE SOCIAL ACCOUNT ON THE STARTUP INDIA WEBSITE**
- **2. HOVER ON THE PROFILE ICON**
- **3. CLICK ON SETTING DROPDOWN CREATE PASSWORD**
- **4. CLICK ON CREATE A PASSWORD**
- **5. ENTER THE NEW AND OLD PASSWORDS (PASSWORD SHOULD BE SAME)**
- **6. USE YOUR EMAIL ID AS MENTIONED IN YOUR PROFILE AND THE NEWLY CREATED PASSWORD TO LOGIN TO STARTUP INDIA SEED FUND WEBSITE**

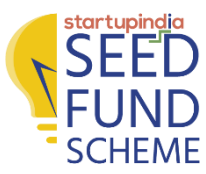

## **APPLICATION GUIDE (1/12)**

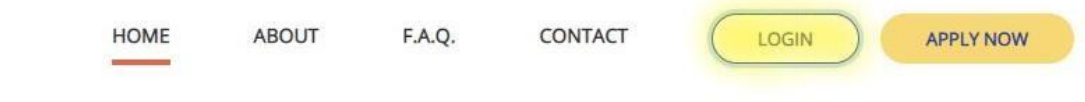

## **Startup India Seed Fund Scheme**

Financial assistance to startups for proof of concept, prototype development, product trials, market entry, and commercialization

**APPLY NOW** 

**SFFD** 

**JND SCHEME** 

> Startup India Seed Fund Scheme Launch  $\ddot{\phantom{1}}$

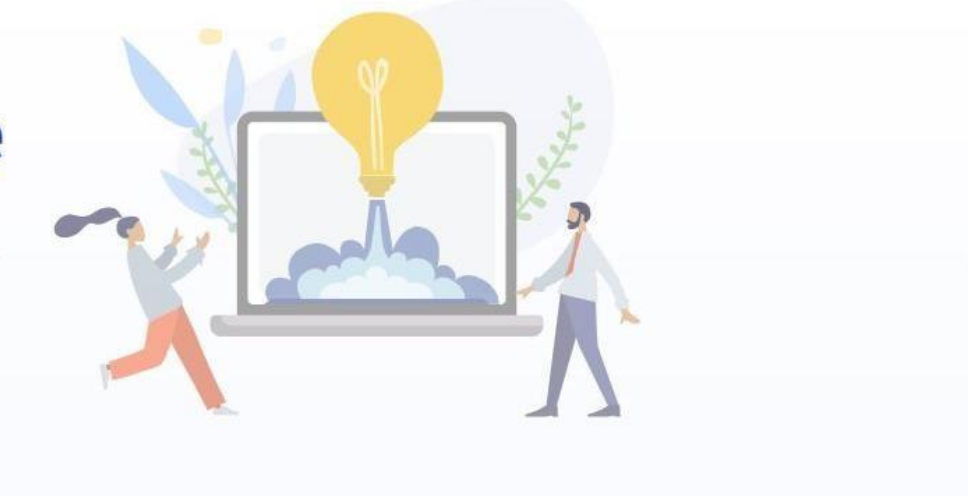

#### **NAVIGATE TO STARTUP INDIA SEED FUND [PORTAL](https://seedfund.startupindia.gov.in/) AND CLICK ON LOGIN**

**Note: Before logging in, please ensure that you are a DPIIT recognized Startup. If not, please apply for the [recognition process](https://www.startupindia.gov.in/content/sih/en/startupgov/startup-recognition-page.html)**

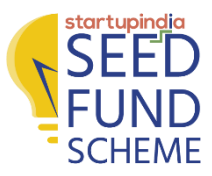

## **APPLICATION GUIDE (2/12)**

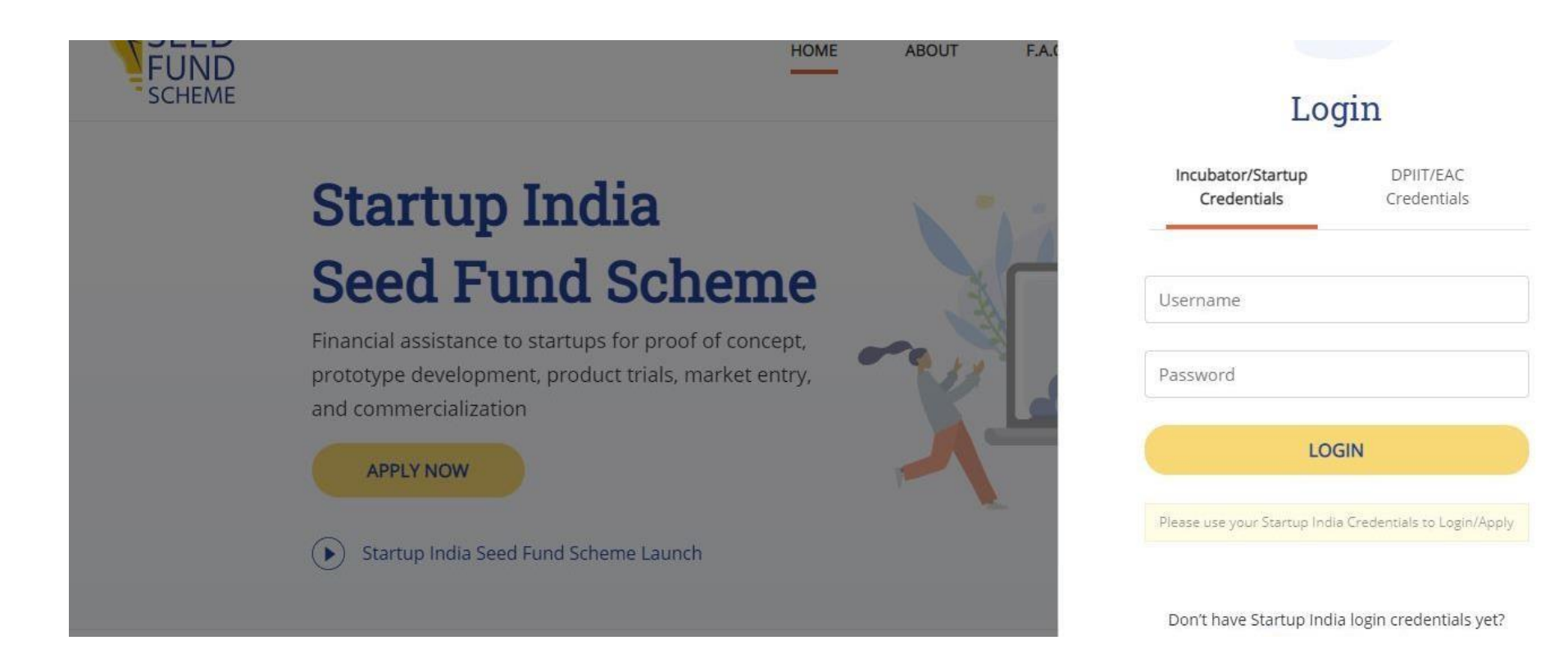

#### **CLICK ON INCUBATOR/STARTUP CREDENTIALS AND ENTER YOUR USERNAME AND PASSWORD AND CLICK ON LOGIN**

 $\overline{Q}$ **Note: Username and Password are the Startup India login credentials. The credentials will only work if you are registered as a startup on the Startup India [portal](https://www.startupindia.gov.in/content/sih/en/home-page.html)**

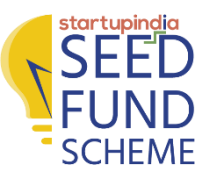

## **APPLICATION GUIDE (3/12)**

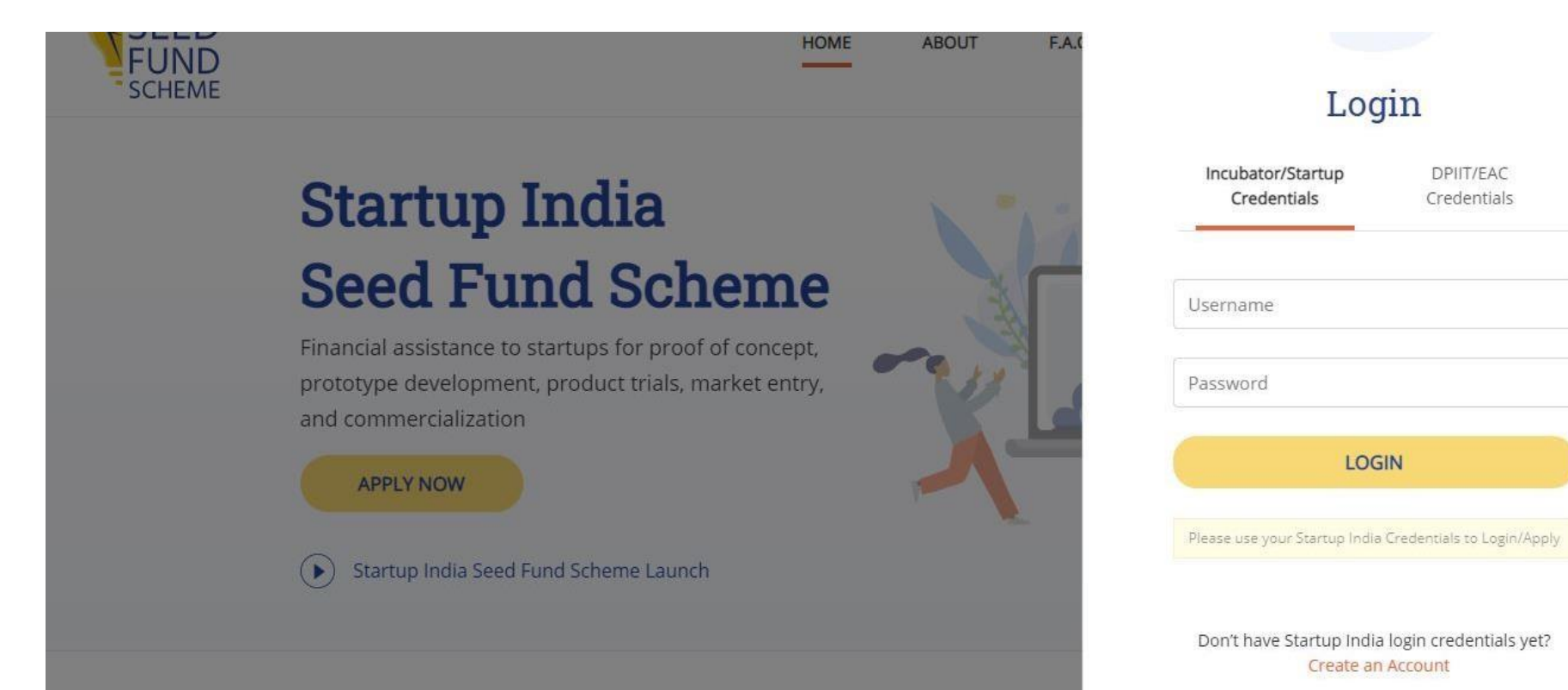

#### **CLICK ON CREATE AN ACCOUNT AND REGISTER. IF YOU DON'T HAVE THE STARTUP INDIA LOGIN CREDENTIALS, FOLLOW THE STEPS MENTIONED IN PRIOR SLIDES FOR ACCOUNT CREATION**

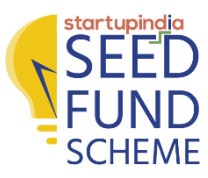

## **APPLICATION GUIDE (4/12)**

## Startup India **Seed Fund Scheme**

Financial assistance to startups for proof of concept, prototype development, product trials, market entry, and commercialization

**APPLY NOW** 

#### **CLICK ON APPLY NOW**

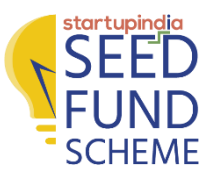

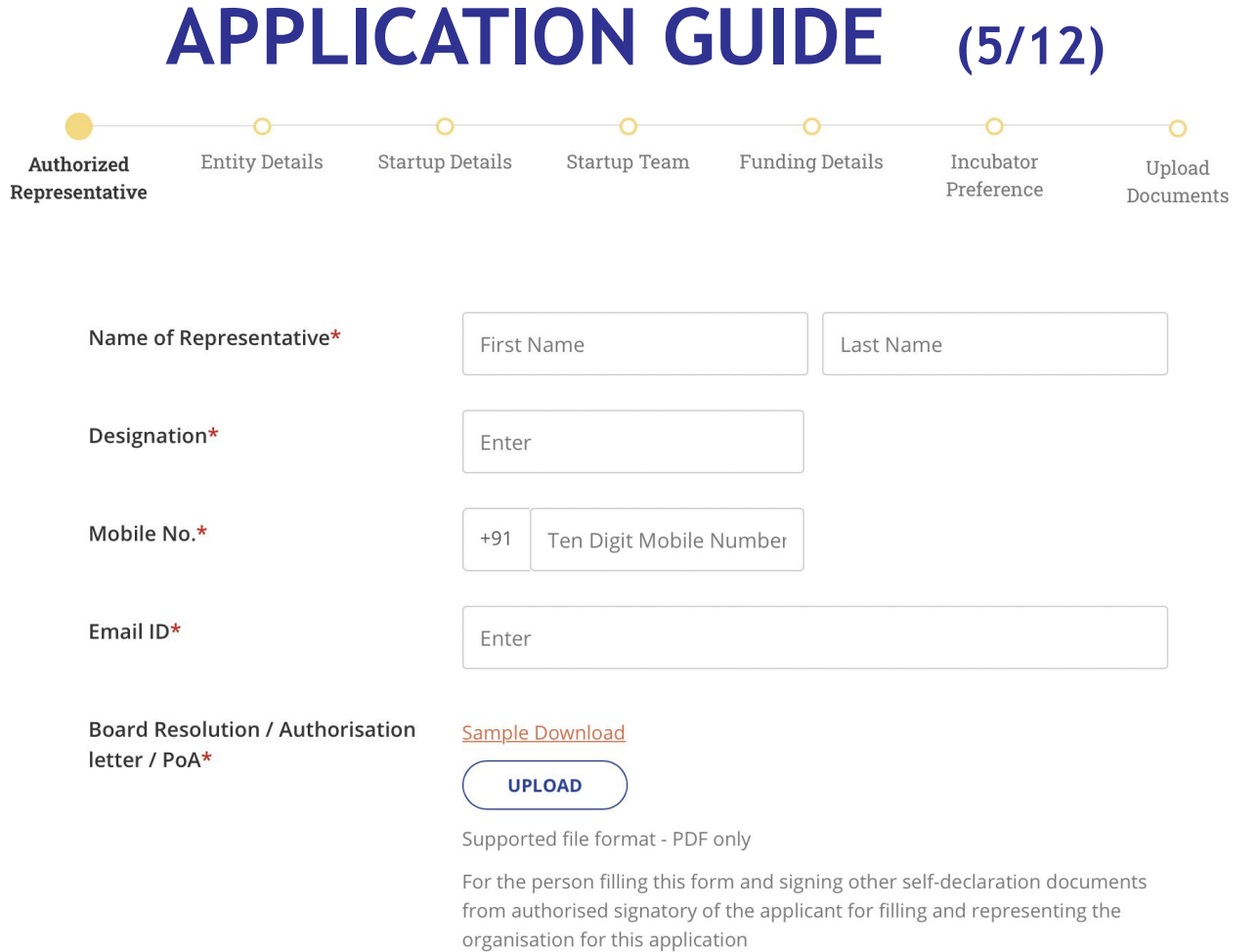

#### **FILL/UPLOAD NECESSARY DETAILS AS PER THE FIELDS**

**Note: Download the sample document for Board Resolution/ Authorization Letter/ POA** 

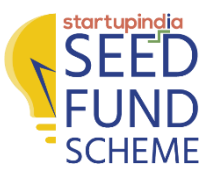

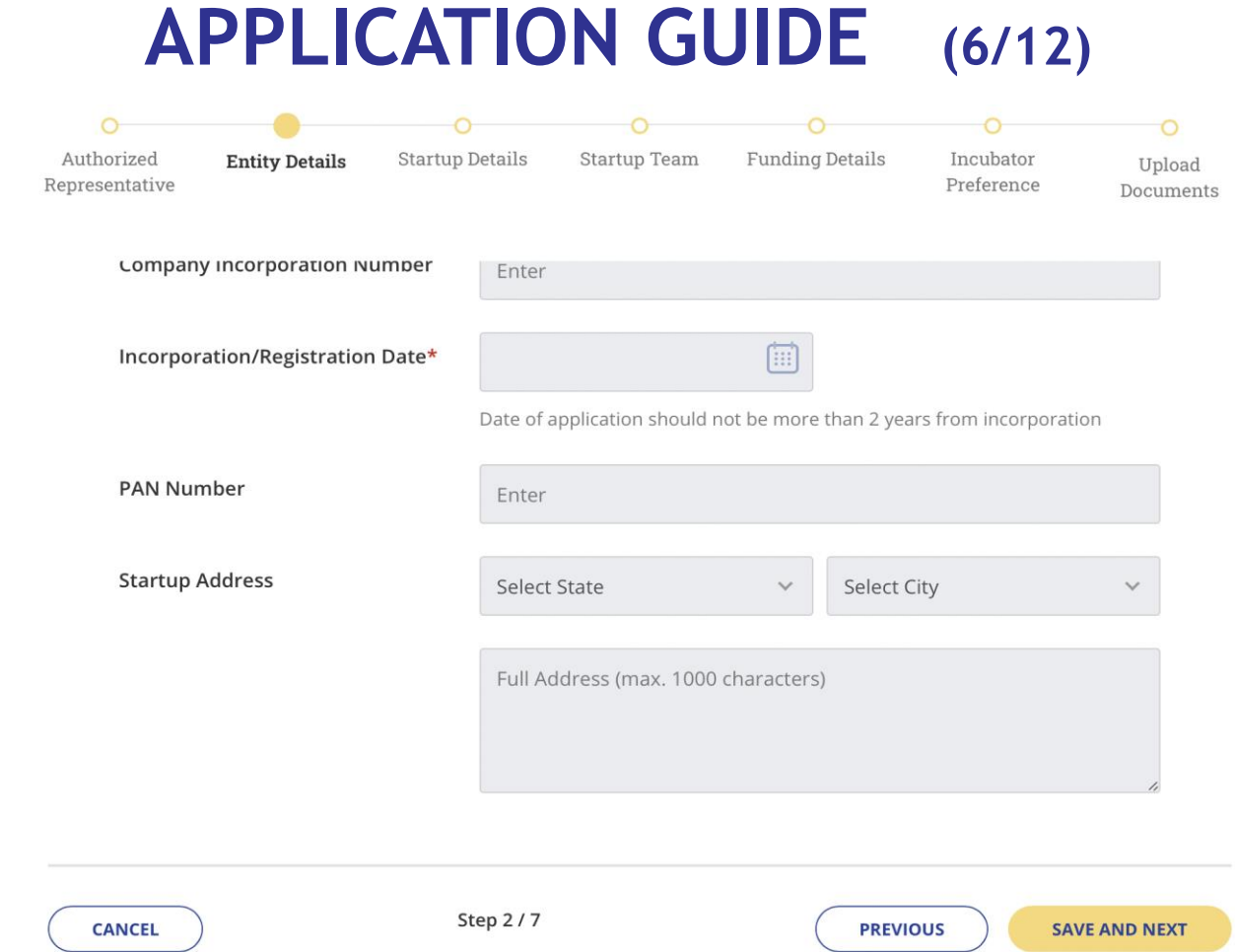

#### **RECHECK THE DATA IN ENTITY DETAILS PAGE AND CLICK ON SAVE AND NEXT**

13 **Note: The details on Entity Details are Auto Populated and Cannot be edited. These data points are auto populated only for DPIIT Recognized startups.** 

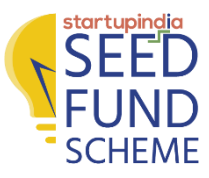

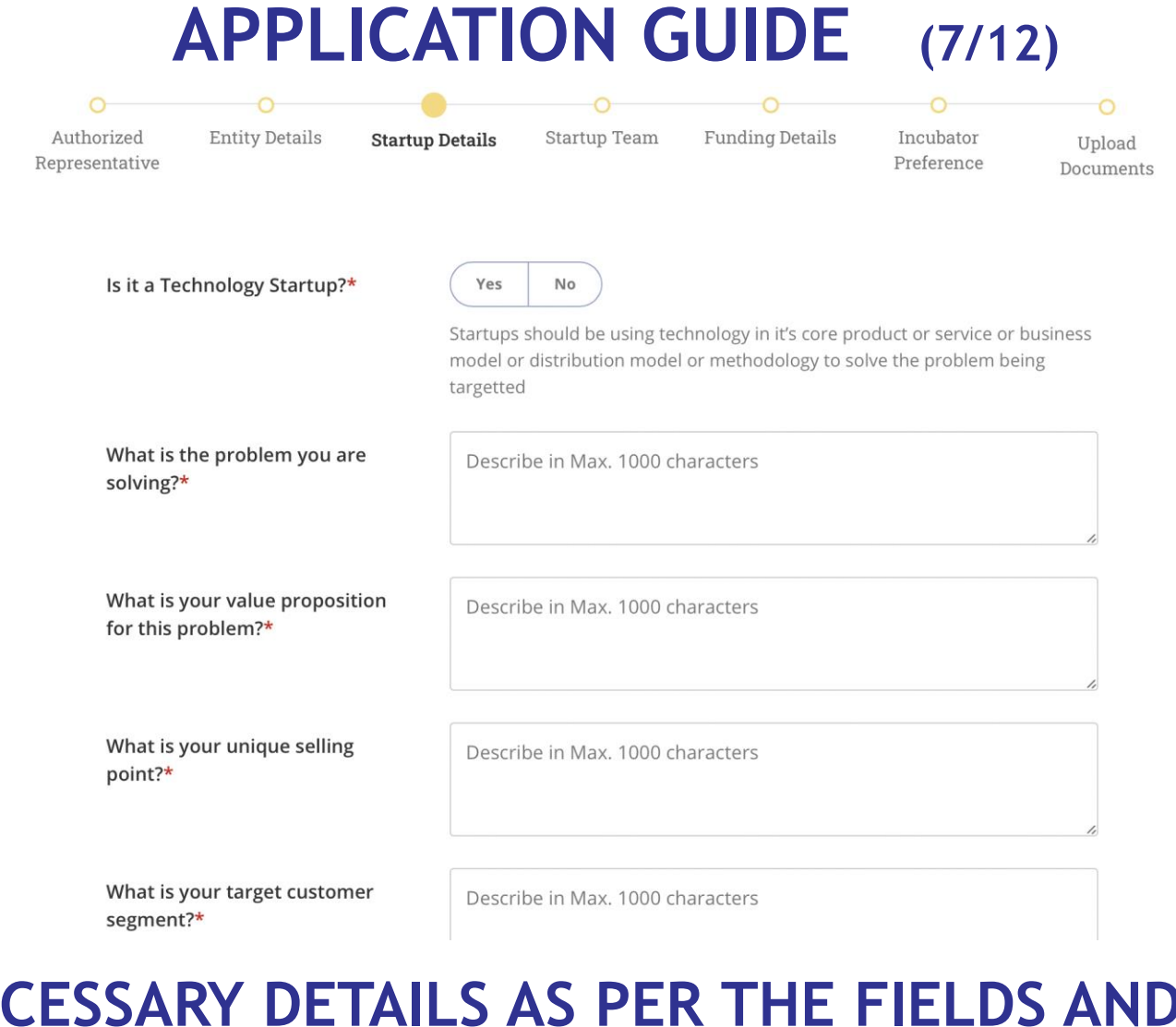

#### **FILL NECESSARY DETAILS AS PER THE FIELDS AND CLICK ON SAVE AND NEXT**

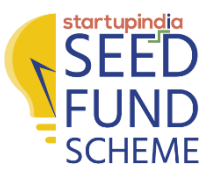

## **APPLICATION GUIDE (8/12)**

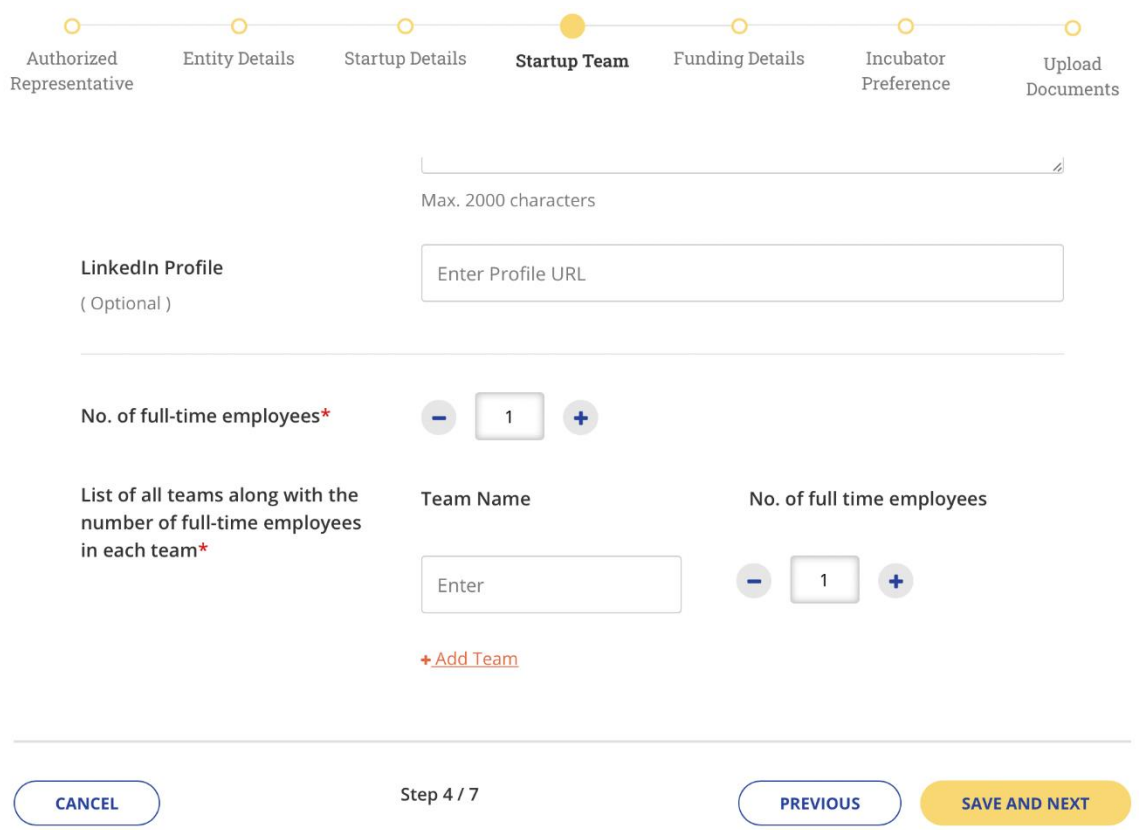

#### **FILL NECESSARY DETAILS AS PER THE FIELDS AND CLICK ON SAVE AND NEXT**

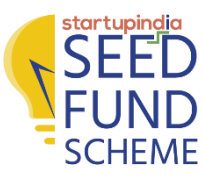

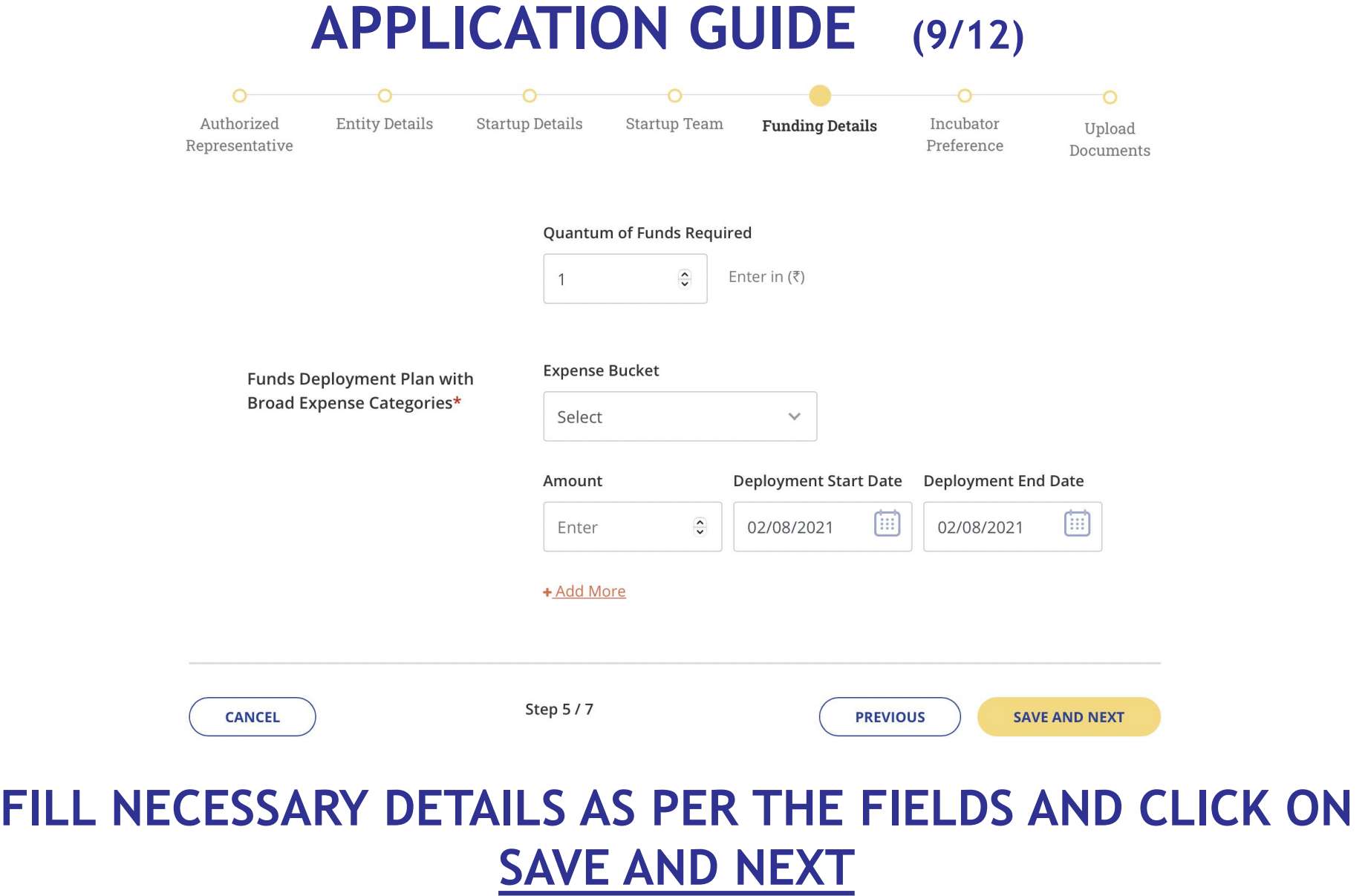

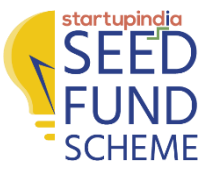

## **APPLICATION GUIDE (10/12)**

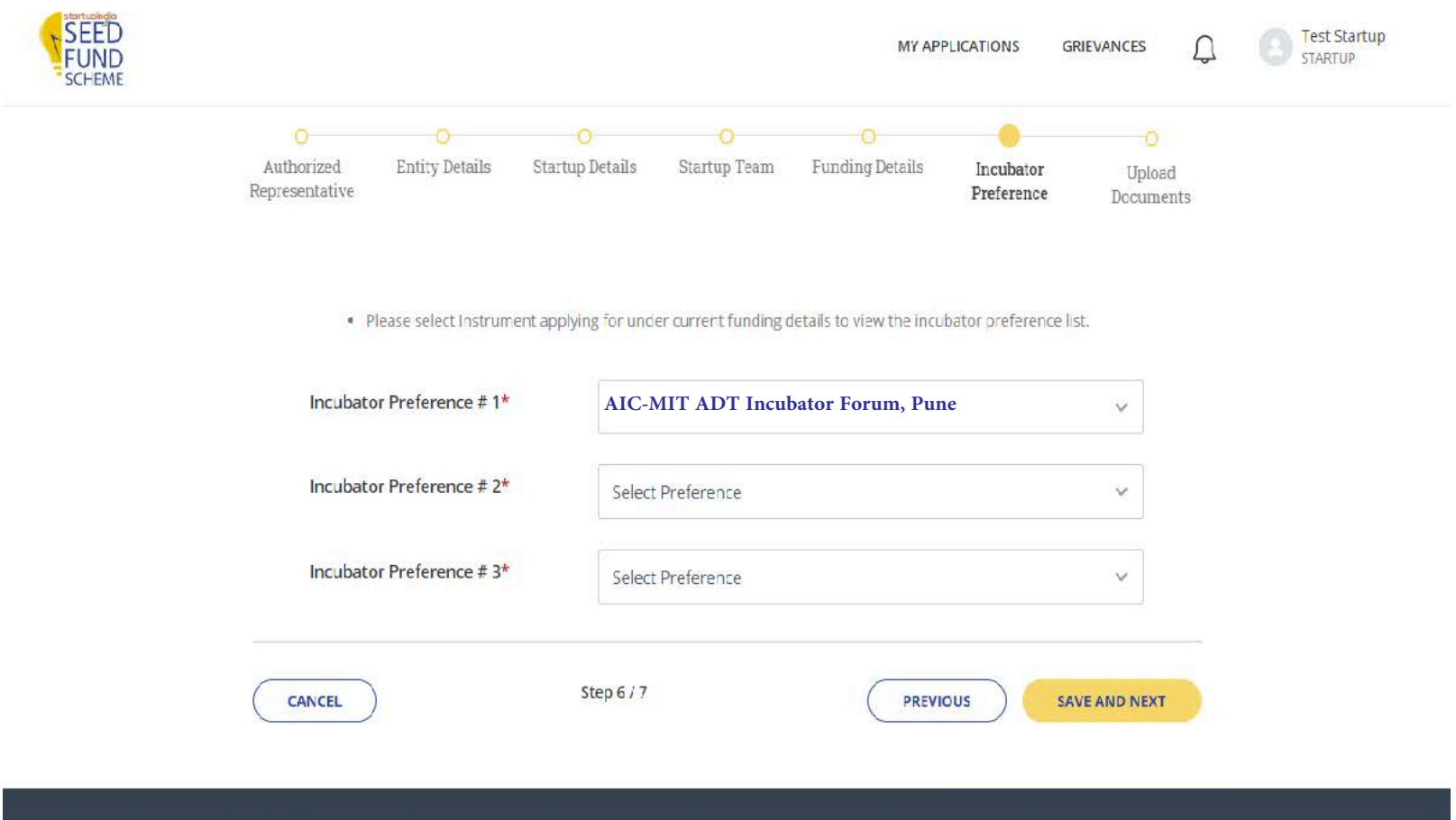

## **SELECT AIC-MIT ADT INCUBATOR FORUM AS 1ST PREFERENCES AND CLICK ON SAVE AND NEXT**

**Note: Please select the funding instrument (Grant/Debt/Debenture) under funding details to view** 

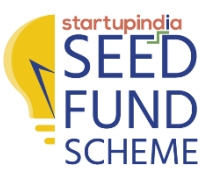

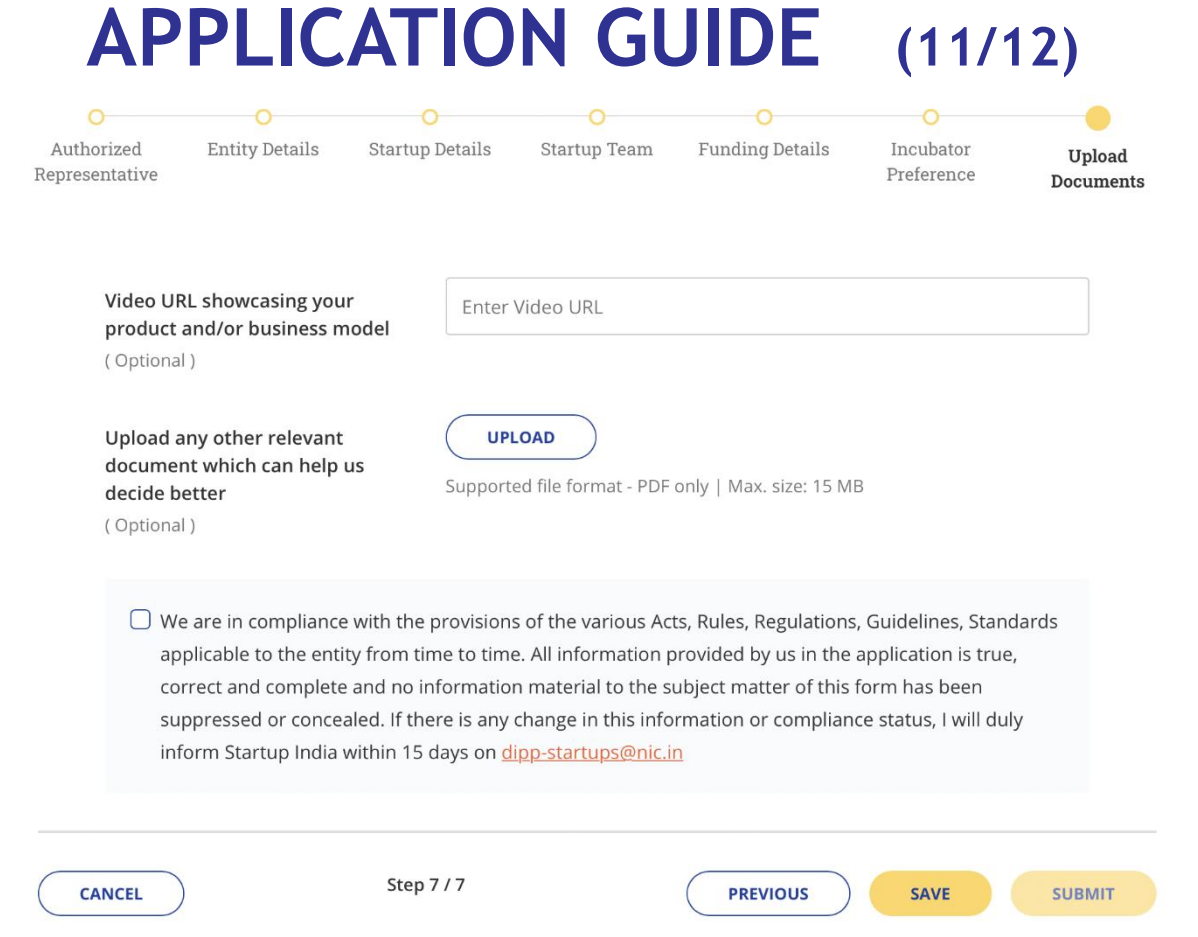

#### **CHECK THE SELF DECLARATION BOX AND CLICK ON SUBMIT. YOUR APPLICATION IS SUBMITTED SUCCESSFULLY**

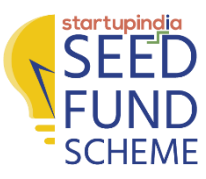

## **APPLICATION GUIDE (12/12)**

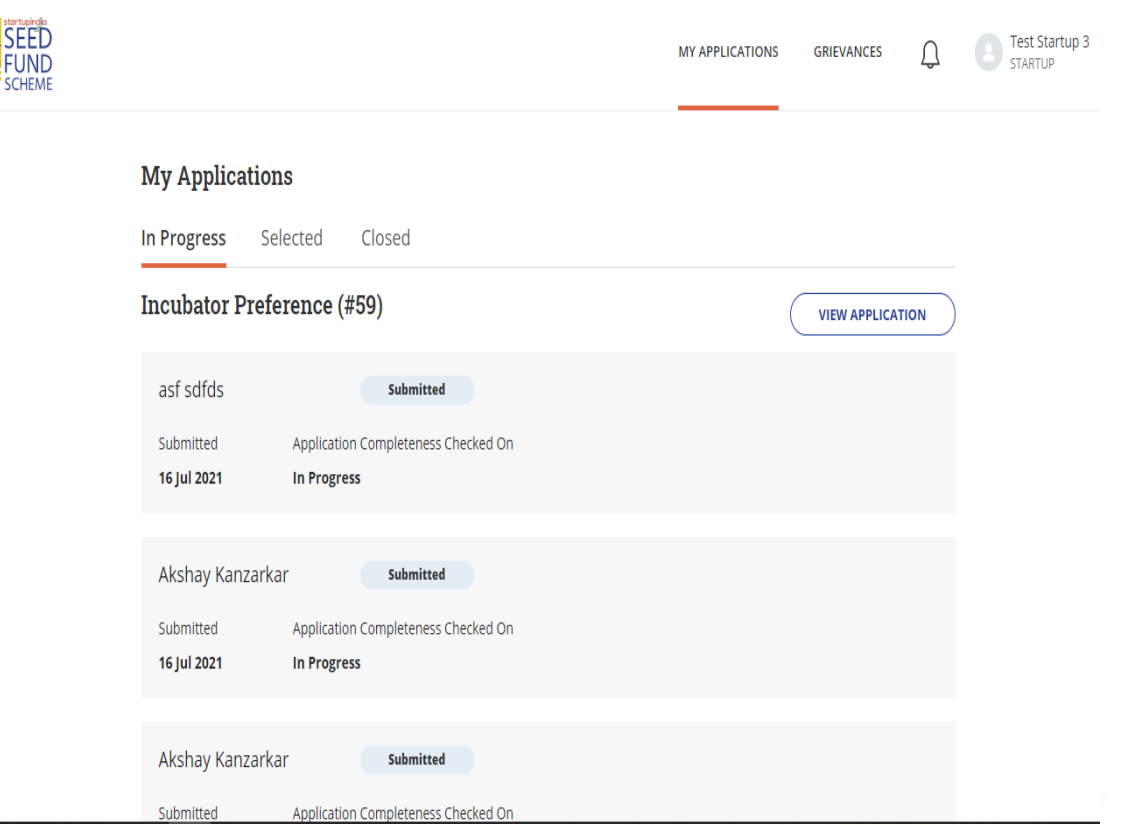

#### **THE DETAILS REGARDING THE PROGRESS OF APPLICATION CAN BE TRACKED FROM THE SAME DASHBOARD**

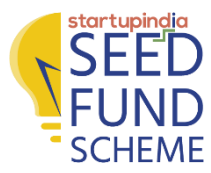

## **THANK YOU!**